## **Configuring Wepow**

Configuring Wepow for SSO enables administrators to manage their users using NetScaler. Users can securely log on to Wepow using their enterprise credentials.

To configure Wepow for SSO through SAML, follow the steps below:

- 1. In a browser, type https://<your-organization>.wepowapp.com/ and press enter. **Note**: For example, if the URL you use to access pager duty is https://myserver. wepowapp.com, then you must replace <your-organization> with myserver.
- 2. Log on to your Wepow account as an administrator.

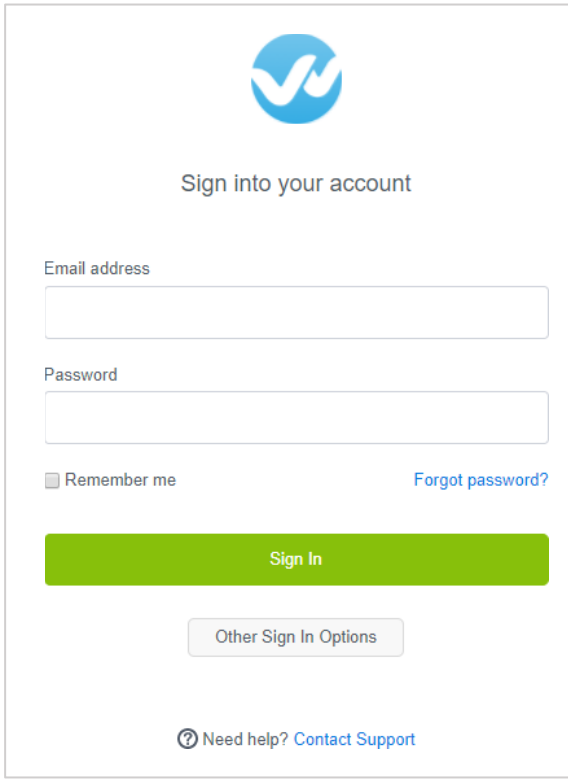

3. On the home page, in the upper right corner, click the profile icon **Settings**.

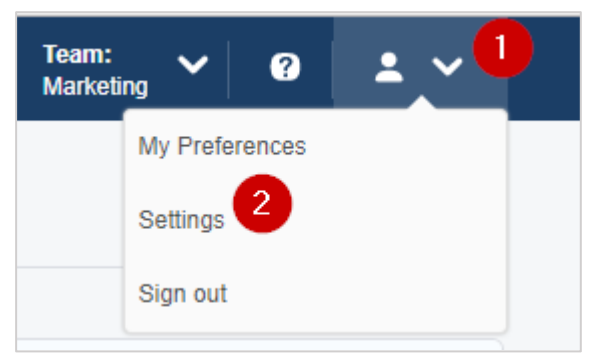

4. On the settings page, scroll down to the Organization Settings section in the lower left corner click **Single Sign-on**.

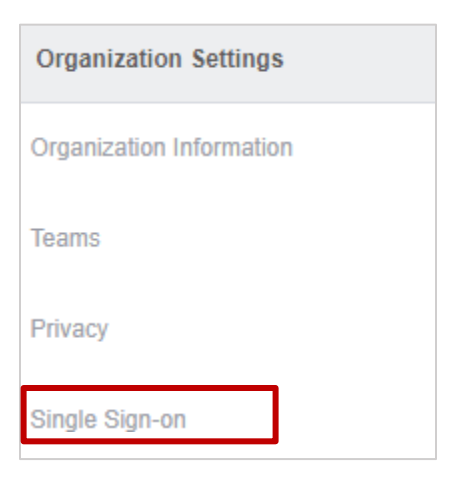

5. On the Single-Sign-on page, click **SAML 2.0**.

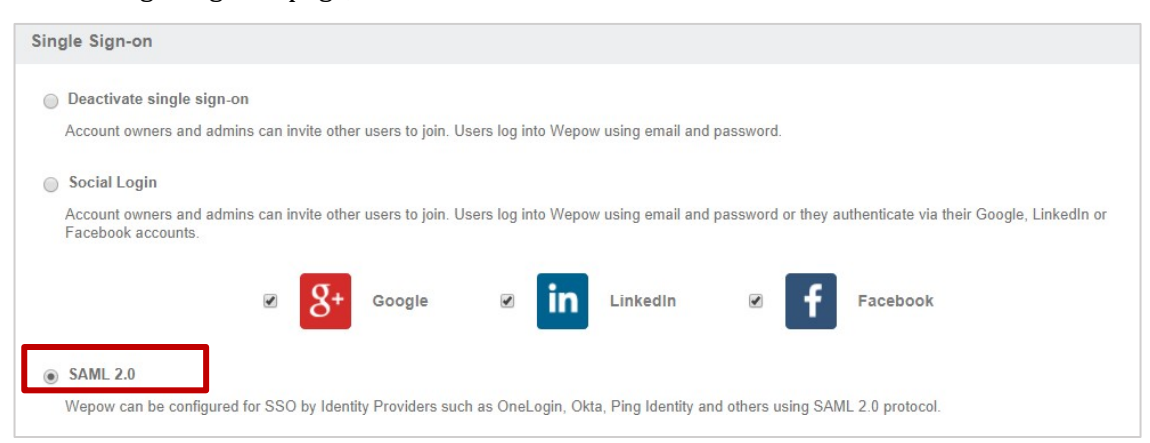

6. In the **X.509 Certificate** box, paste the Identity provider certificate.

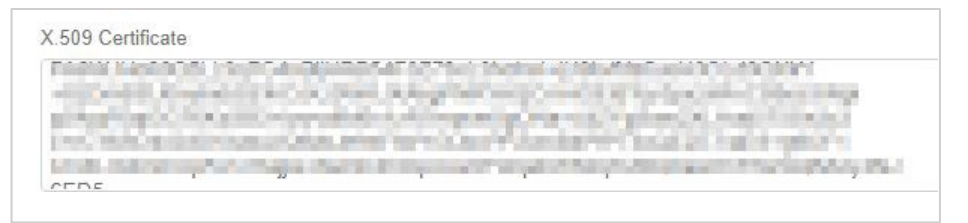

To obtain your IdP certificate, follow the steps below:

- i. Remotely access your NetScaler instance using PuTTY.<br>ii. Navigate to /nsconfig/ssl folder (using shell command
- Navigate to /nsconfig/ssl folder (using shell command cd /nsconfig/ssl) and press Enter.
- iii. Type cat <certificate-name> and press Enter.<br> $\frac{1}{2}$

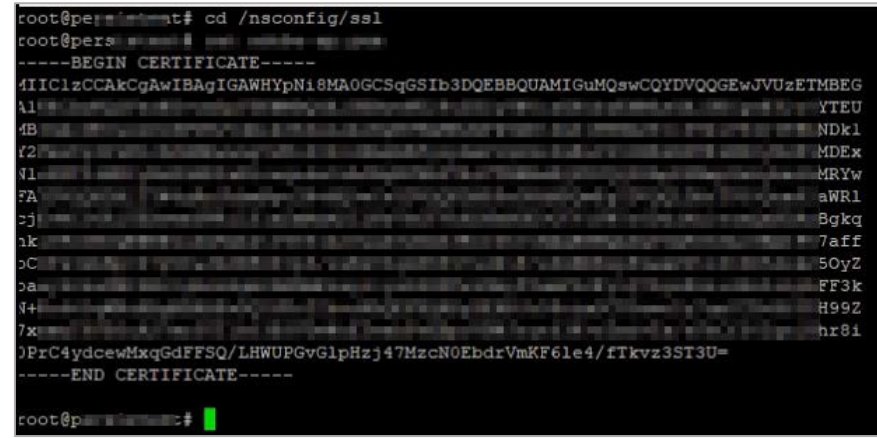

- iv. Copy the text from -----BEGIN CERTIFICATE----- to -----END CERTIFICATE-----
- v. Paste the text in a text editor and save the file in an appropriate format such as <your organization name>.pem
- 7. In the **SAML 2.0 Endpoint (HTTP)** box, type the endpoint URL in https://<customerFQDN>/saml/login format.

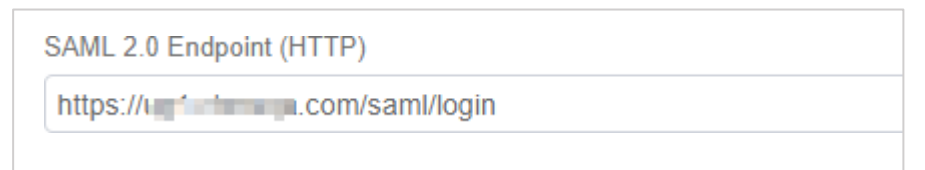

8. In the **SLO Endpoint (HTTP)** box, type the URL in https://<customerFQDN>/cgi/tmlogout format.

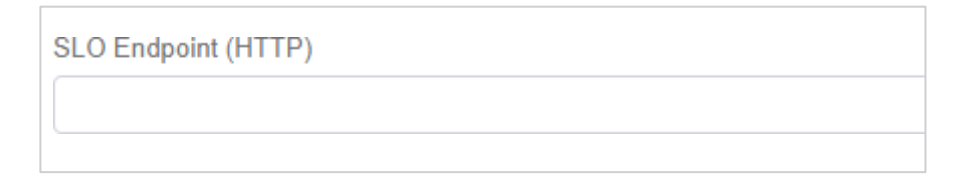

9. The Single Sign-on URL box displays the SSO URL and the Single Logout URL displays the URL to which the user will be redirected after logging out.

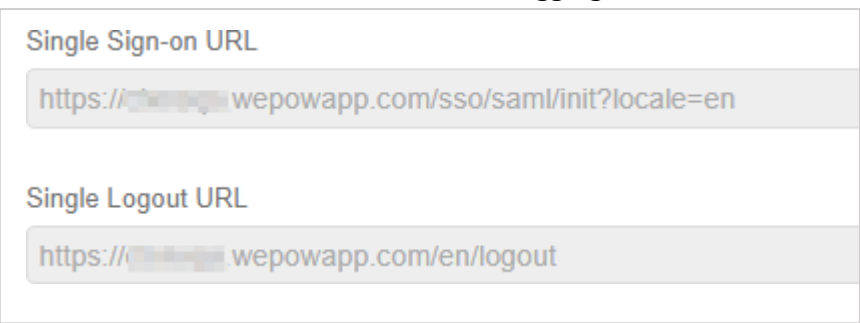

10. Select the **Allow email/password login** check box. Clear the check box after completing testing of logging on via Identity Provider if you do not want users to log on using user name and password.

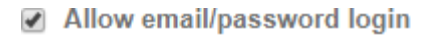

Turn this off when you have completed testing login via your Identity Provider

11. Select the **Auto-provision users and teams** check box to auto-provision users. After you enable auto-provisioning, if a user for whom a user account is not created uses SSO to log on to Wepow, the associated user account is created automatically.

Auto-provision users and teams

Automatically creates users and teams that match those on your Identity Provider

## 12. Click **Save**.

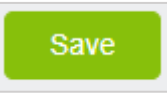

You have completed the required configuration for the service provider which is in this case –Wepow.